#### 빠른 참조

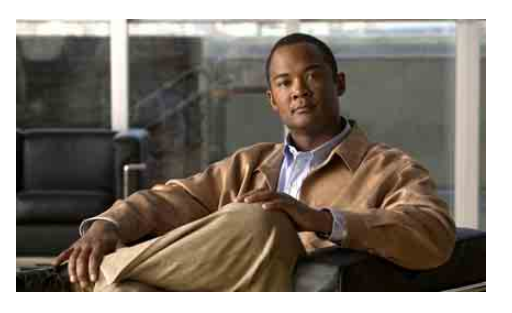

# 관리자용

**Cisco Unified Communications Manager 6.0**용 **Cisco Unified Communications Manager Assistant**

- 사용 중인 Cisco Unified Communications Manager Assistant 모드 식별
- 공유 회선 모드에서 Cisco Unified Communications Manager Assistant 사용
- 프록시 회선 모드에서 Cisco Unified Communications Manager Assistant 사용

시스템 관리자는 Cisco Unified Communications Manager Assistant가 두 가지 모드, 즉 공유 회선 모 드와 프록시 회선 모드 중 하나로 작동하도록 구성합 니다. 공유 회선 모드에서는 보조자가 공유 디렉터리 번호(회선)를 사용하여 통화를 관리합니다. 프록시 회선 모드에서는 보조자가 다른 번호(회선)를 프록시 로 사용하여 통화를 관리합니다.

이 설명서는 사용 중인 Cisco Unified Communications Manager Assistant 모드를 식별하는 방법과 다른 모 드의 전화에서 사용할 수 있는 기능을 요약하여 설명 합니다.

# 사용 중인 **Cisco Unified Communications Manager Assistant** 모드 식별

전화기에서 사용 중인 Cisco Unified Communications Manager Assistant 모드를 식별하려면 LCD 디스플 레이의 왼쪽 하단 모서리에 있는 관리자 상태 메뉴를 확인합니다.

LCD 디스플레이의 상태 창에 하나의 아이콘(종 모양 또는 대각선 줄이 있는 종 모양)이 있을 경우 Cisco Unified Communications Manager Assistant를 공유 회선 모드에서 사용하고 있는 것입니다.

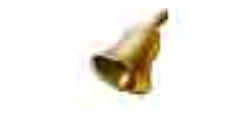

LCD 디스플레이의 상태 창에 여러 아이콘이 표시될 경우 프록시 회선 모드에서 사용하고 있는 것입니다.

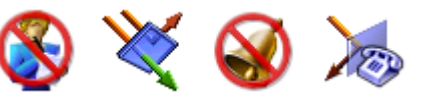

# 공유 회선 모드에서 **Cisco Unified Communications Manager Assistant** 사용

다음 절에서는 Cisco Unified Communications Manager Assistant를 공유 회선 모드에서 사용하는 관리자에게 제공되는 기능을 요약하여 설명합니다.

# 전환 대상 구성

재전송 소프트키를 누르면 통화를 전환 대상에 재전 송할 수 있습니다. 보조자의 디렉터리 번호와 같은 전 환 대상을 관리자 구성 창에서 설정합니다. 관리자 구 성 창에 액세스하려면 시스템 관리자가 제공한 URL, 사용자 이름 및 암호를 사용합니다. 컴퓨터의 Microsoft Internet Explorer 브라우저 창에서 URL을 엽니다. 그런 다음 로그인합니다.

# 

참고 메시지가 표시되면 "컨텐츠를 항상 신뢰" 확인란을 선택한 다음 예를 클릭합니다.

전환 대상으로 사용할 디렉터리 번호를 입력하고 저 장을 클릭합니다.

# 전화에서 벨소리 장치 음소거

전화에서 벨소리 장치를 음소거 및 음소거 해제하려 면 DND 소프트키를 눌러 DND 기능을 설정 및 해제 합니다. 종 아이콘은 DND가 *해제*(벨소리 장치가 활 성화됨)되었다는 것을 나타내고 대각선 줄이 있는 종 아이콘은 DND가 설정(벨소리 장치가 비활성화됨) 되었다는 것을 나타냅니다.

# 통화 처리

전화에는 통화 처리를 지원하는 추가 소프트키가 표 시됩니다. Cisco Unified Communications Manager Assistant를 공유 회선 모드에서 사용할 경우 전화에 서 다음 기능에 액세스할 수 있습니다.

# 활성 통화 전환

전화에서 다른 번호로 통화를 전환하려면 재전송 소 프트키를 누릅니다. 관리자 구성 창을 사용하여 전환 대상을 디렉터리 번호로 설정합니다.

# 음성 메일에 통화 전송

활성 통화를 음성 메일에 전송하려면 호전환**(VM)** 소 프트키를 누릅니다.

## 인터콤 전화 발신

보조자에게 인터콤 전화를 걸려면 전화의 **인터콤** 단 축 다이얼 단추를 누릅니다.

# 프록시 회선 모드에서 **Cisco Unified Communications Manager Assistant** 사용

다음 절에서는 Cisco Unified Communications Manager Assistant를 프록시 회선 모드에서 사용하 는 관리자에게 제공되는 기능을 요약하여 설명합니다.

# 관리자 설정 구성

관리자 구성 창을 사용하여 관리자 설정을 구성할 수 있습니다.

# 관리자 구성 액세스

관리자 구성 창에 액세스하려면 시스템 관리자가 제 공한 URL, 사용자 이름 및 암호를 사용합니다. URL 을 클릭한 다음 로그인합니다.

참고 메시지가 표시되면 "컨텐츠를 항상 신뢰" 확인란을 선택한 다음 예를 클릭합니다.

## 기본 보조자 설정

가능하면 Cisco Unified Communications Manager Assistant는 활성 보조자를 기본 보조자로 할당합니 다. 기본 보조자를 사용할 수 없는 경우 Cisco Unified Communications Manager Assistant는 다른 보조자 를 할당합니다.

미주 지역 본사 Cisco Systems, Inc. 170 West Tasman Drive San Jose, CA 95134-1706 USA http://www.cisco.com 전화: 408 526-4000 800 553-NETS (6387) 팩스: 408 527-0883

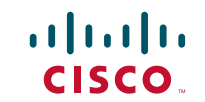

Cisco, Cisco Systems, and the Cisco Systems logo are registered trademarks or trademarks of Cisco Systems, Inc. and/or its affiliates in the United States and certain other countries. All other trademarks mentioned in this document or Website are the property of their respective owners. The use of the word partner does not imply a partnership relationship between Cisco and any other company. (0610R)

© 2007 Cisco Systems, Inc. All rights reserved. 10% 재생 용지가 포함된 재활용 용지로 미국에서 인쇄 다음과 같이 기본 보조자를 선택할 수 있습니다. **1.** 관리자구성창에서기본보조자탭을선택합니다. **2.** 보조자 드롭다운 메뉴에서 보조자를 선택합니다. **3.** 저장을 클릭합니다.

#### 전환 대상 설정

재전송 소프트키 또는 모두 소프트키를 누르면 통화 가 전환 대상에게 재전송됩니다.

- **1.** 관리자 구성 창에서 전환 탭을 선택합니다.
- **2.** 보조자를 선택하거나 전환 대상으로 사용할 디 렉터리 번호를 입력합니다.
- **3.** 저장을 클릭합니다.

#### 필터 목록 설정

필터 목록을 사용하면 관리자에게 보내지는 통화와 보조자에게 보내지는 통화를 선택적으로 지정할 수 있습니다.

- **1.** 관리자 구성 창에서 포괄적 필터 탭이나 배타적 필터 탭을 선택합니다.
	- **–** 포괄적 필터 포괄적 필터 목록에 있는 번 호와 일치하는 통화는 관리자에게 보내지고 그렇지 않은 통화는 보조자에게 보내집니다.
	- **–** 배타적 필터 배타적 필터 목록에 있는 번 호와 일치하는 통화는 보조자에게 보내지고 그렇지 않은 통화는 관리자에게 보내집니다.
- **2.** 하나 이상의 전화 번호가 포함된 필터 목록을 작성 합니다. 다음 와일드카드를 사용할 수 있습니다.
- **• x** 전화 번호의 임의 위치에서 단일 숫자를 대 체합니다.
- **• \*** 번호의 시작 부분이나 끝 부분에서 여러 숫 자를 대체합니다.
- **3.** 저장을 클릭합니다.

# 보조자 선택

관리자의 통화를 처리하려면 보조자가 Cisco Unified Communications Manager Assistant Console 애플리 케이션에 로그인하여 온라인 상태로 있어야 합니다. 활성 보조자가 로그아웃하거나 오프라인으로 이동

한 경우 Cisco Unified Communications Manager Assistant는 다른 보조자를 관리자에게 할당하려고 시도합니다.

관리자는 Cisco Unified Communications Manager Assistant 기능에 항상 로그인됩니다.

#### 활성 보조자 식별

활성 보조자는 관리자 대신에 통화를 처리하고 있는 사람입니다.

여러 보조자가 있을 경우 관리자는 현재 활성 상태인 보조자를 식별하려고 할 수 있습니다. 이렇게 하려면 전화에서 서비스 단추를 누르고 Assistant Service를 선택합니다. 옵션 3에서 활성 보조자가 식별됩니다.

#### 활성 보조자 변경

관리자 상태 메뉴에서 옵션 **3**을 선택합니다. 사용 가 능한 보조자 목록에서 다른 보조자를 선택하여 활성 보조자를 변경합니다. 작업이 완료되면 메뉴를 종료 합니다.

#### 보조자를 사용할 수 없는 경우

모든 보조자를 사용할 수 없는 경우 전화에서 관리자 상태 메뉴의 보조자 아이콘(맨 왼쪽 아이콘)에 대각 선으로 줄이 표시됩니다. 보조자 중 한 명이 로그인하 면 통화 처리 지원이 즉시 재시작됩니다.

# 통화 및 기능 모니터링

전화의 LCD 화면에는 관리자 상태 메뉴가 표시됩니 다. 상태 창에서 통화를 모니터링하고 다음 기능을 사 용할 수 있습니다.

#### 재전송된 통화 모니터링

상태 창의 맨 위 패널에서 다음과 같은 보조자 감시 메시지를 확인합니다.

- **•** "보조자 감시 켜기" 현재 활성 상태인 재 전송된 통화는 없습니다.
- **•** "발신" 및 통화자 ID 보조자 전화에서 재전송 된 통화의 벨소리가 울립니다. **차단** 소프트키를 눌러 통화를 바로 차단할 수 있습니다.

**•** 경고음 — 재전송된 통화가 도착하면 "발신" 정 보 이외에 오디오 경고음이 발생합니다.

오디오 경고음을 끄려면 서비스 단추를 누르고 경고음을 켜기로 설정하십시오.

- **•** 통화자 ID 및 타이머 보조자가 재전송된 통화 에 응답했습니다.
- **•** "보조자 감시 끄기" 보조자 감시 기능이 현재 비활성화되어 있습니다.

감시 설정 소프트키를 사용하여 이 기능을 설정 및 해제합니다.

## 기능 모니터링

관리자 상태 메뉴에서 다음 기능 아이콘을 확인합니 다(왼쪽에서 오른쪽으로).

- **•** 보조자 사람 모양을 닮은 이 아이콘은 보조자 가 활성화되어 있고 통화를 처리할 준비가 되었 다는 것을 나타냅니다. 대각선으로 줄이 있는 동 일한 아이콘은 현재 사용할 수 있는 보조자가 없 다는 것을 나타냅니다.
- **•** 통화 필터링 망사형 원은 필터링이 설정되었 다는 것을, 빈 원은 *해제*되었다는 것을 나타냅니 다. 관리자 상태 메뉴 전화 서비스를 사용하여 이 기능을 설정 및 해제합니다.
- **•** DND 종 아이콘은 DND가 해제(벨소리 장치 가 활성화됨)되었다는 것을 나타내고 대각선 줄 이 있는 종 아이콘은 DND가 설정(벨소리 장치 가 비활성화됨)되었다는 것을 나타냅니다. 전화 에서 벨소리 장치를 음소거 및 음소거 해제하려 면 **DND** 소프트키를 눌러 이 기능을 설정 및 해 제합니다.
- **•** 모두 전환 벽에 부딪혀 꺾인 화살표는 모두 기 능이 설정되었다는 것을 나타내고 직선 화살표 는 *해제*되었다는 것을 나타냅니다. **모두** 소프트 키를 눌러 이 기능을 설정 및 해제합니다.

# 통화 처리

전화에는 통화 처리를 지원하는 추가 소프트키가 표 시됩니다. Cisco Unified Communications Manager Assistant를 프록시 회선 모드에서 사용할 경우 전화 에서 다음 기능에 액세스할 수 있습니다.

## 통화 차단

보조자의 전화에서 울리는 통화를 차단하려면 **차단** 소프트키를 누릅니다.

보조자 감시 창에서 "발신" 메시지를 확인합니다. 이 메시지는 재전송된 통화가 보조자의 전화에서 울리 고 있다는 것을 나타냅니다. 벨소리 울림 통화를 차단 할 수 있지만 연결된 통화는 차단할 수 없습니다.

#### 활성 통화 전환

전화에서 다른 번호로 통화를 전환하려면 재전송 소 프트키를 누릅니다. 관리자 구성 창을 사용하여 전환 대상을 설정할 수 있습니다.

#### 이후의 모든 통화 전환

모든(필터링되지 않은) 통화를 다른 번호로 착신 전 환하려면 모두 소프트키를 누릅니다. 관리자 구성 창 을 사용하여 전환 대상을 설정할 수 있습니다.

#### 음성 메일에 통화 전송

활성 통화를 음성 메일에 전송하려면 호전환**(VM)** 소 프트키를 누릅니다.

#### 인터콤 전화 발신

선택된 보조자에게 인터콤 전화를 걸려면 전화의 인 터콤 단축 다이얼 단추를 누릅니다.

# 통화 필터링

통화 필터링이 설정된 경우 Cisco Unified Communications Manager Assistant는 통화자 ID 및 필터 목록에 대한 설정에 기초하여 보조자에 대한 수 신 통화를 필터링합니다.

#### 필터링 설정 또는 해제

전화기의 관리자 상태 메뉴에서 **1**을 선택합니다.

필터 모드를 활성화하려면 관리자 상태 메뉴에서 **2** 를 선택합니다. 포괄적 및 배타적 필터 모드 사이를 전환할 수 있습니다.